# **D200** Οδηγίες εγκατάστασης

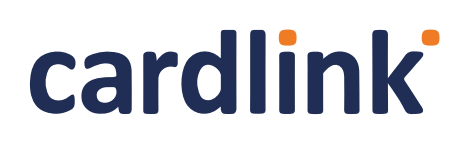

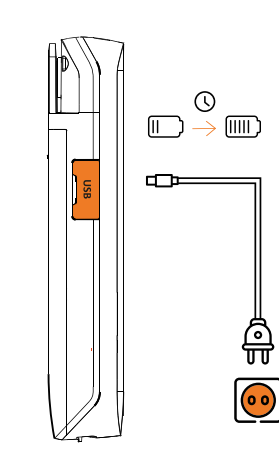

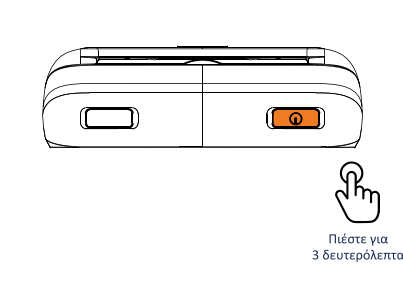

### **Λήψη της εφαρμογής Cardlink POSsible**

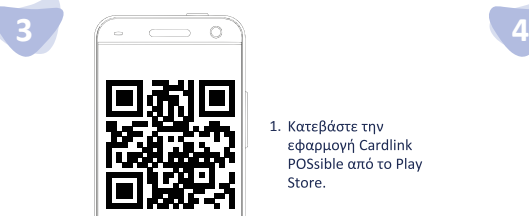

#### 1. KatsBágts thy εφαρμογή Cardlink POSsible από το Play Store.

#### **Ενεργοποίηση της εφαρμογής Cardlink POSsible**

**2**

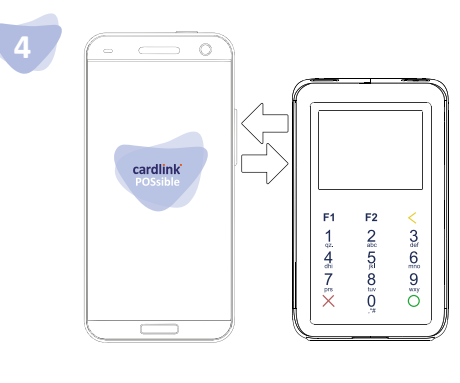

- 1. Συνδέστε το κινητό σας τηλέφωνο στο internet μέσω δικτύου WiFi ή δεδομένων (προτείνεται η χρήση δικτύου WiFi)<br>Και ενεργοποιήστε το Bluetooth.
- 2. Επιλέξτε την εφαρμογή Cardlink POSsible.
- 3. Το κινητό είναι έτοιμο να σκανάρει το QR code, που<br>βρήκατε στο κουτί της συσκευής ή που έχετε λάβει μέσω
- 4. Εφόσον ζητηθεί PIN και δεν έχετε καταχωρήσει προσωπικό κωδικό, πληκτρολογήστε 1111.
- 5. Επιλέξτε μία απο τις διαθέσιμες συσκευές D200, για ζεύξη. 6. Πραγματοποιήστε σύζευξη των συσκευών
- πληκτρολογώντας τον κωδικό σύζευξης Bluetooth στη<br>συσκευή D200
- 7. Επιλέξτε «Ρυθμίσεις» και στη συνέχεια «Ενημέρωση<br>αρχείων συστήματος».Όταν εμφανιστεί το μήνυμα κεπιτυχής ενημέρωση αρχείων συστήματος», πατήστε ΟΚ.<br>Για να επιβεβαιώσετε την επιτυχημένη ενημέρωση αρχείων - συστήματος, ελέγξτε ότι στην οθόνη του D200 εμφανίζεται<br>το λογότυπο Cardlink POSsible. Διαφορετικά επαναλάβετε εκ νέου την διαδικασία «Ενημέρωσης αρχείων<br>συστήματος»

## **Αναγνώστες καρτών συσκευής**

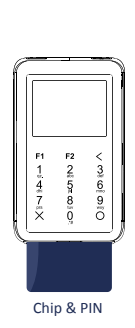

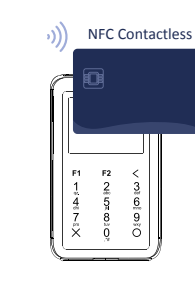

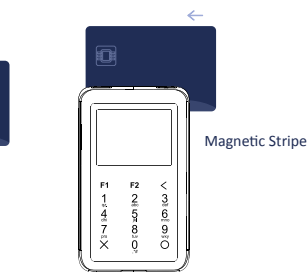

#### **Δείτε το αναλυτικό εγχειρίδιο σαρώνοντας τον κωδικό QR**

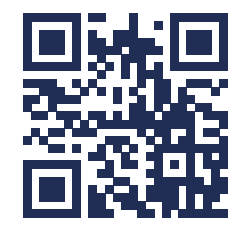

www.cardlink.gr T: +30 210 630 3000

> Μην ξεχάσετε να γραφτείτε στο **Cardlink apollo!** Όλες οι συναλλαγές σας και η υποστήριξη που χρειάζεστε, δωρεάν: apollo.cardlink.gr

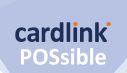